## **Сервер лицензий:**

После того, как Вы получите триальную лицензию, установите сервер лицензий (NemSLock Server Console), Вам необходимо запросить постоянную лицензию следующим образом:

- запустите NemSLock Server Console.
- остановите сервер, нажав кнопу "Stop Server" . Stop server
- перейдите на вкладку "Modules" .
- нажмите кнопку "Browse" и выберите Вашу триальную лицензию.
- в поле "Existing licenses" появится строка, обозначающая Вашу лицензию.
- далее кликните на ней правой кнопкой мыши и выберите в контекстном меню "Register Product".
- в появившемся окне появится информация, которую необходимо отправить на адрес [register@nemetschek.de.](mailto:register@nemetschek.de) Нажмите "Create registration request". Создастся регистрационный файл, отправьте его по указанному адресу.

В течение непродолжительного времени Вам на почтовый ящик придет постоянная лицензия.

- Вам будет необходимо заменить триальную лицензию постоянной следующим образом:
	- запустите NemSLock Server Console.
	- остановите сервер, нажав кнопу "Stop Server" . Stop server

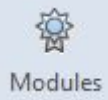

- перейдите на вкладку "Modules" Modules
- выберите лицензию из списка в поле "Existing licenses" и нажмите кнопку "Browse". Выберите соответствующую лицензию из тех, что были присланы вам на электронную почту.
- с остальными лицензиями (если их несколько) поступайте также. (**Замечание: не выбирайте лицензии все сразу, это может привести к ошибке.**)

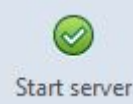

запустите сервер, нажав кнопку "Start Server" . Start server

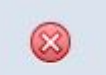

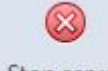